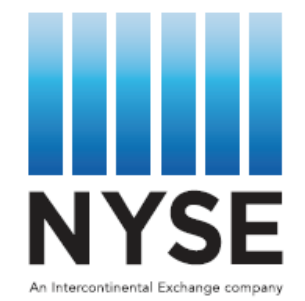

# *G***LOBAL** *E***XECUTION** *M***ANAGEMENT** *S***YSTEM**

## **(FOR NYSE AMEX/ARCA OPTIONS)**

**----- QUICK TIPS -----**

1 May/2014

The initial search template you are presented with will be the GEMS "Default Template". Right click in the search results grid below the search criteria and a menu will open showing the various trade data fields available for display. You will also notice that in the upper right hand portion of that menu, four *Grid template choices* are shown, beginning with the Default Template:

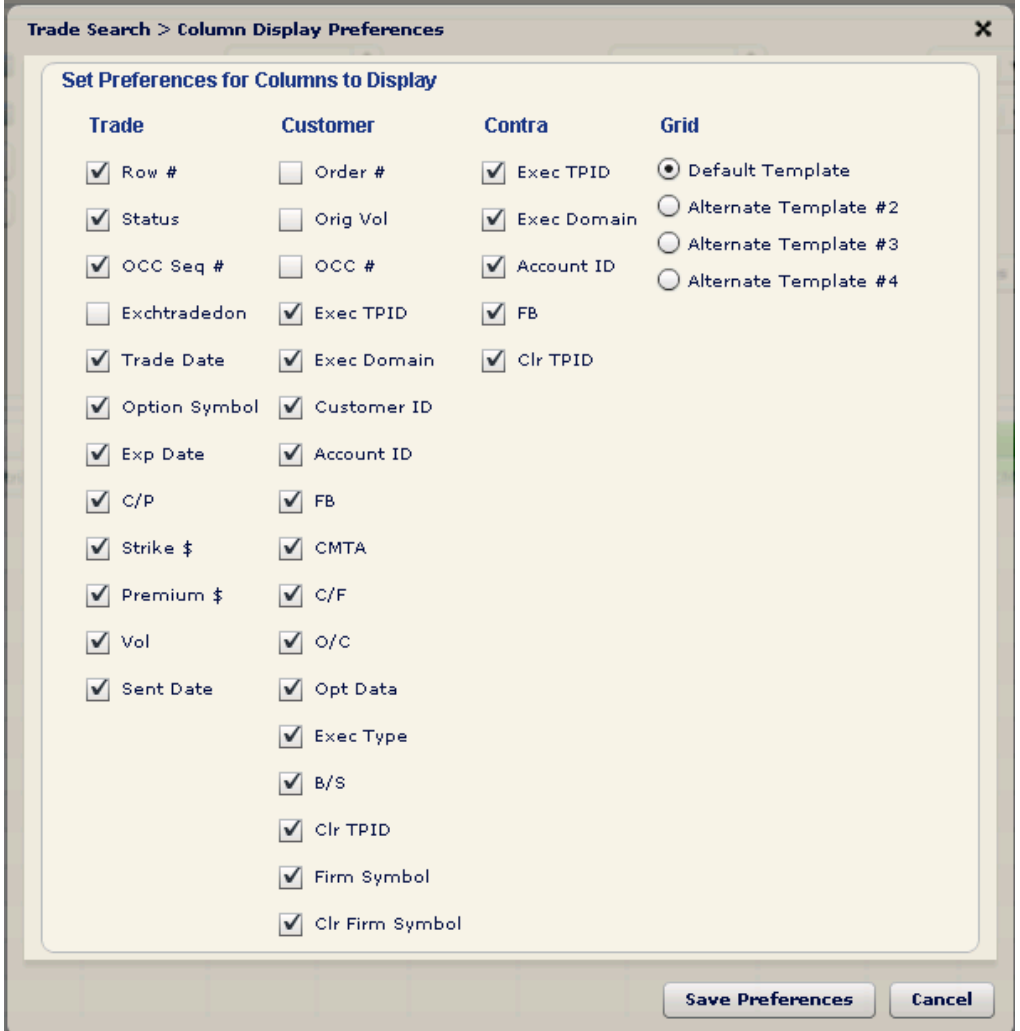

Try out the various grid search templates to see if there is one that you prefer over others. Once you have selected the one you prefer, utilize some of the basic functionality available via Windows to customize the display of your Trade Search screen, if you prefer:

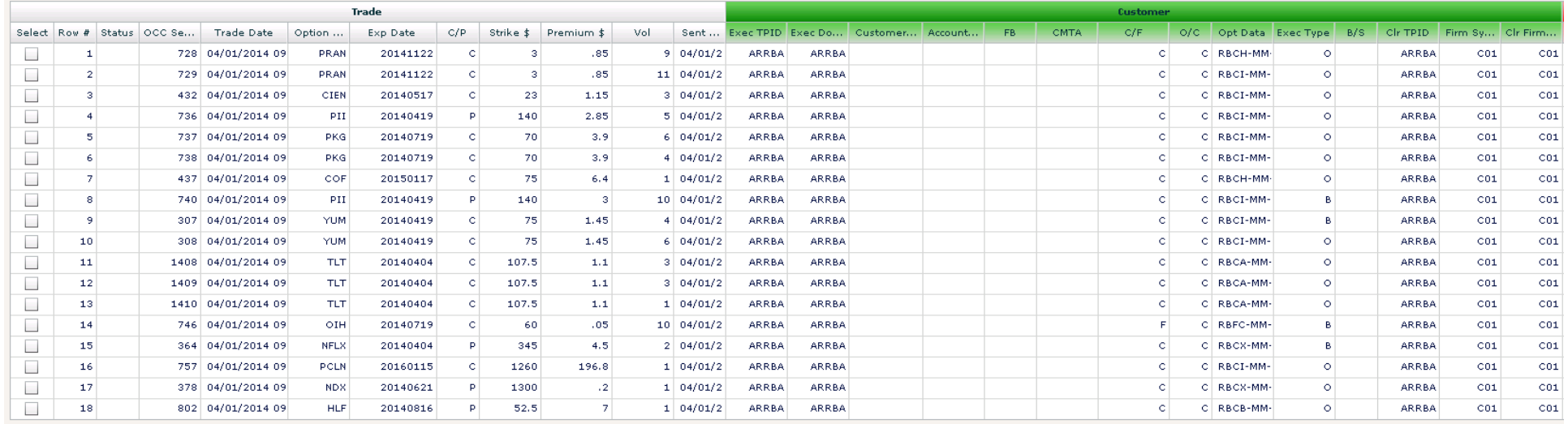

You can *change the order of your results* by clicking on the heading of the column you wish to use for a re-sort. In the example below, the results have been re-sorted by clicking on the Option Symbol column and sorting from A through Z (click again to sort from Z to A):

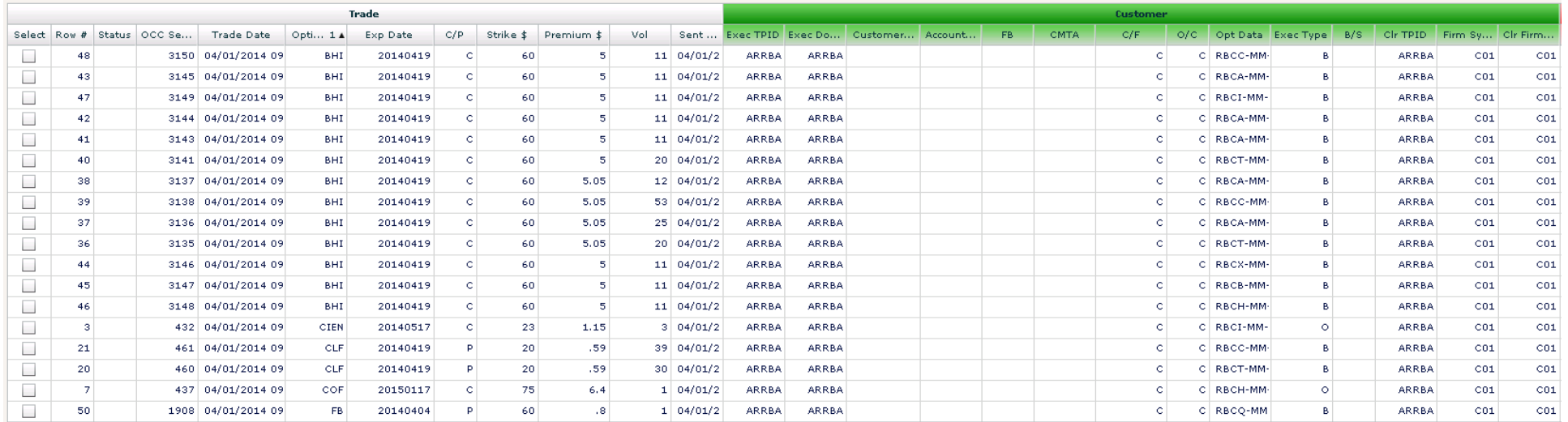

\*Note that you can also *change the width of columns* by clicking and holding either of the separator lines in the column heading and widening it or narrowing it.

To *change the location of columns*, click and hold on the column header, then drag it to your desired location. In the example below, the CMTA column has been moved to the first position in the non-contractual trade detail portion of the user's trades:

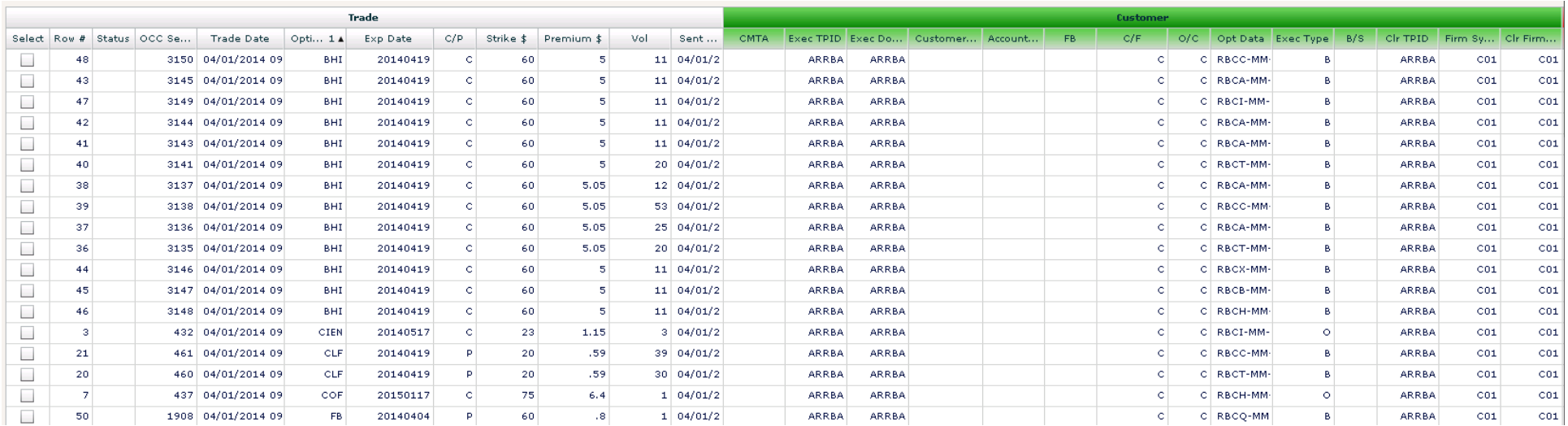

Depending upon the size of your PC display, you may have additional information that can be viewed by *utilizing the slider bars* found on the right side and bottom of the GEMS window:

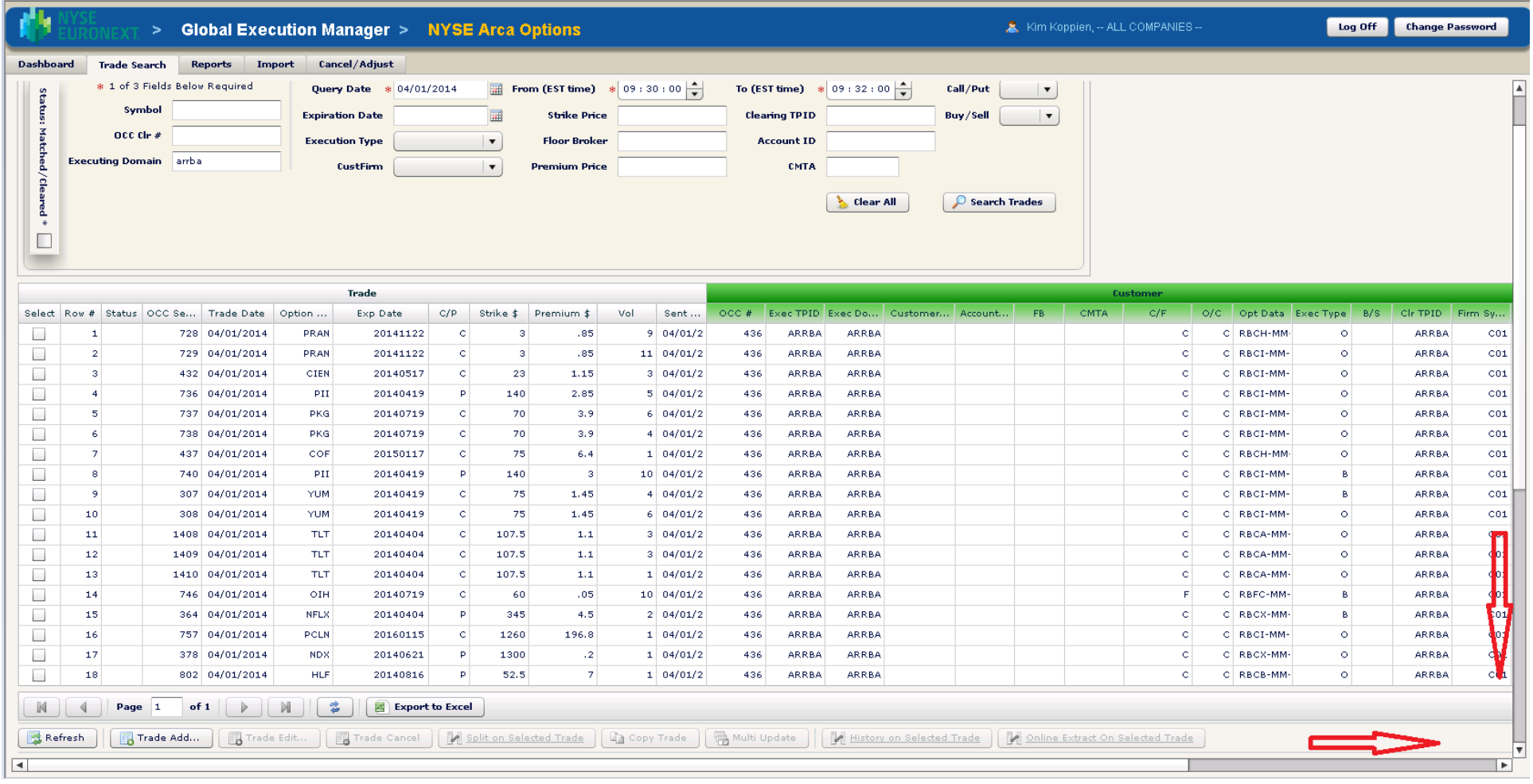

When performing a *multi-update*, if you have narrowed your search results precisely to those trades which you wish to change, rather than checking the box next to each trade individually, you can check the first box, then hold down the <Ctrl> key and depress the letter "A" to *select all of them simultaneously*:

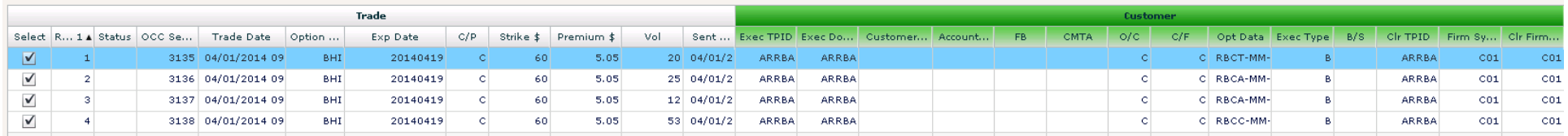

For those *users with access to trades for multiple companies*, GEMS has a feature which saves time in the event that you have performed a search only to realize that you had selected the wrong company in which to perform that search:

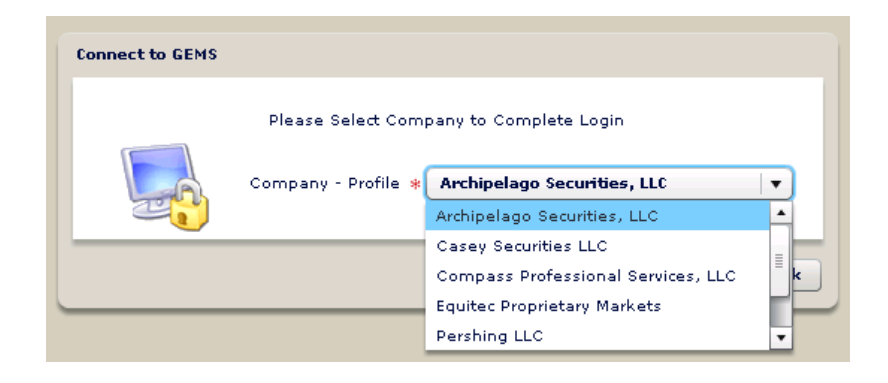

In the example below, the user has logged in as "Archipelago Securities, LLC" and then performed the search shown:

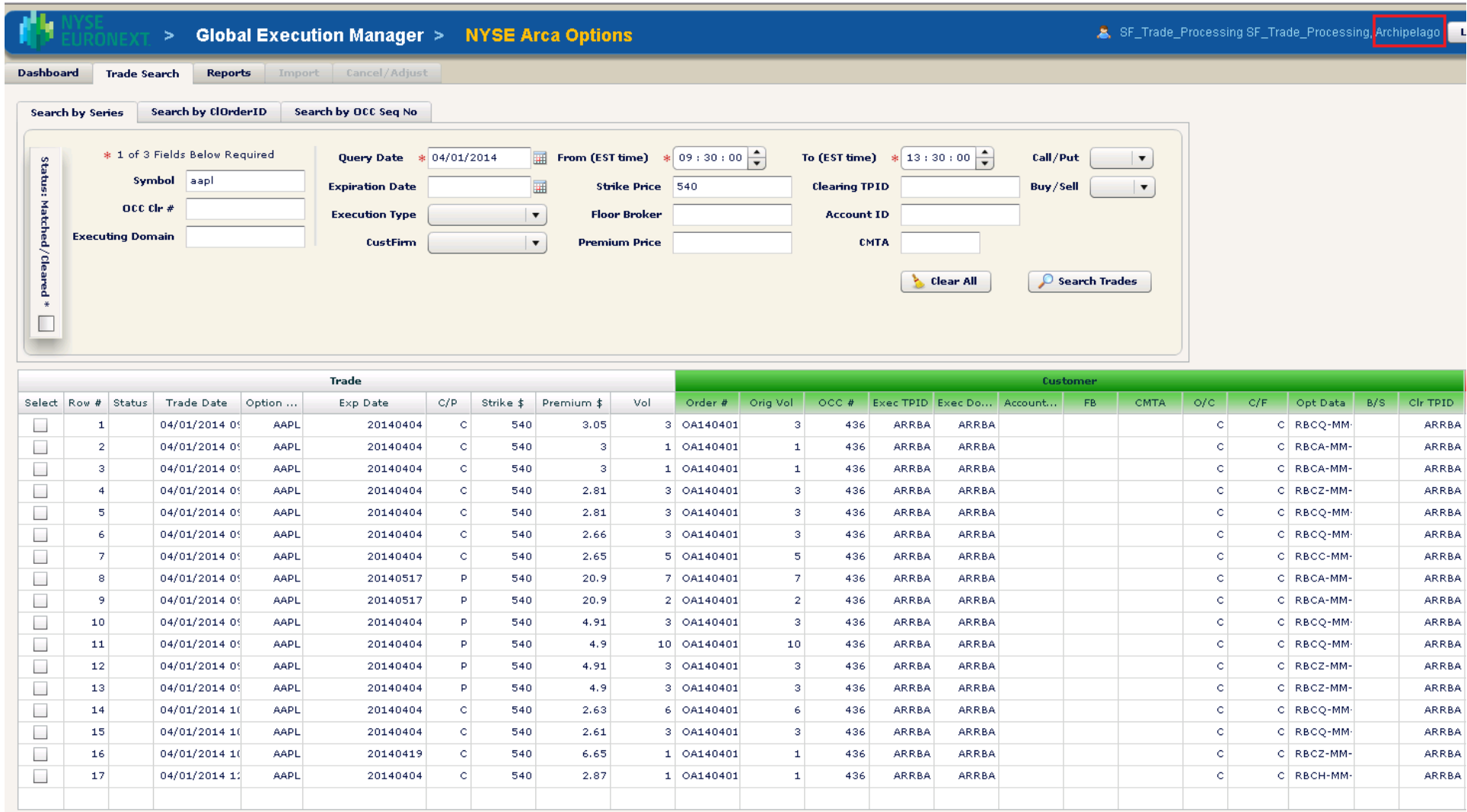

If the operator then realizes that he/she had meant to be logged in as "Pershing LLC", simply log out (do *not* click "Clear All" and do *not* close your browser). Once back at the GEMS log-in screen, sign in again, select "Pershing LLC" as the company you wish to sign in as and your original search criteria will still be present, but the incorrect search results will have been cleared:

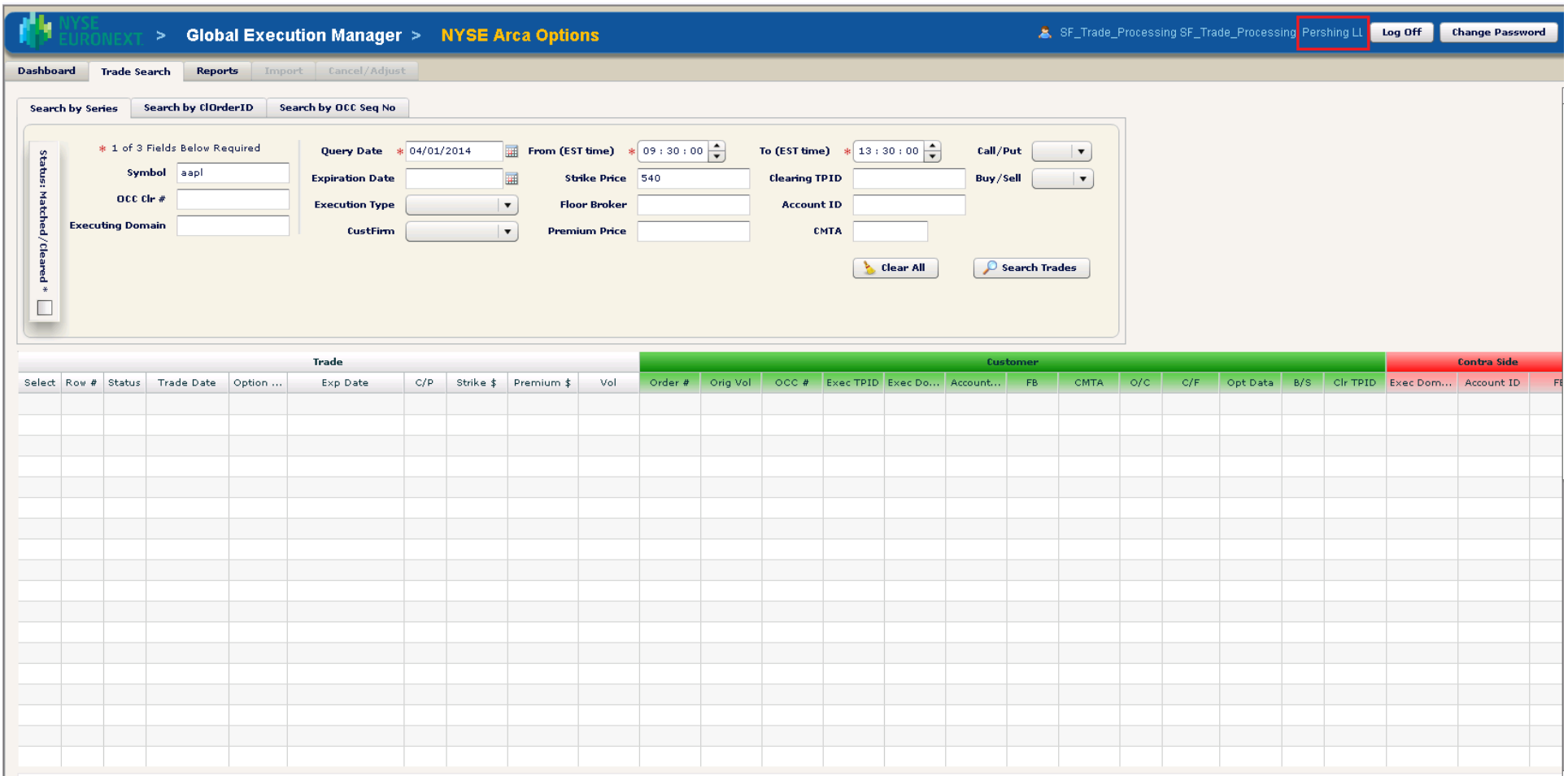

Users who have access to only a single company will, on the other hand, need to employ the *Clear All function* below the Trade Search criteria if they wish to clear all of the elements of a previous search:

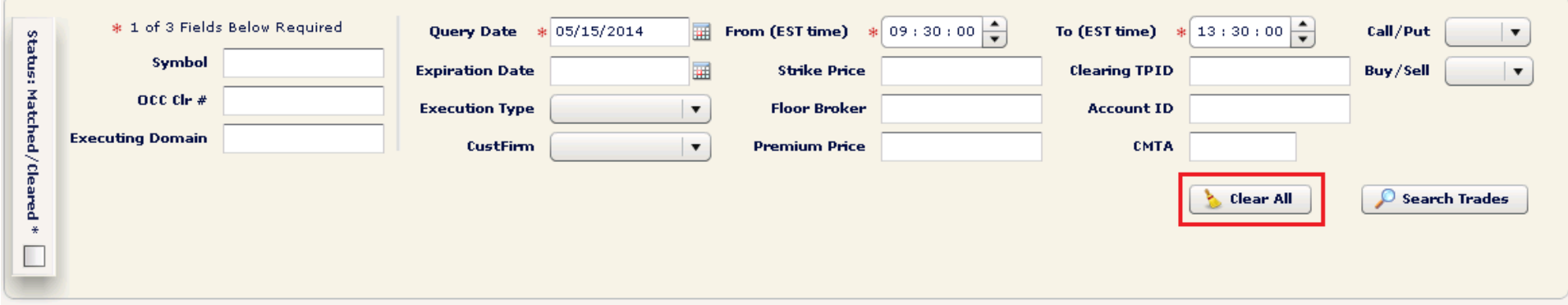

Please note that the date will always default to the current date and the "From"/"To" time will always default to a four hour window. In the example above, at 13:31 ET, the From/To times will change to 9:31 to 13:31 and then move forward throughout the remainder of the day. The maximum time spread allowed by GEMS is eight hours.

Trade data availability in GEMS consists of the current calendar month and all of the previous calendar month:

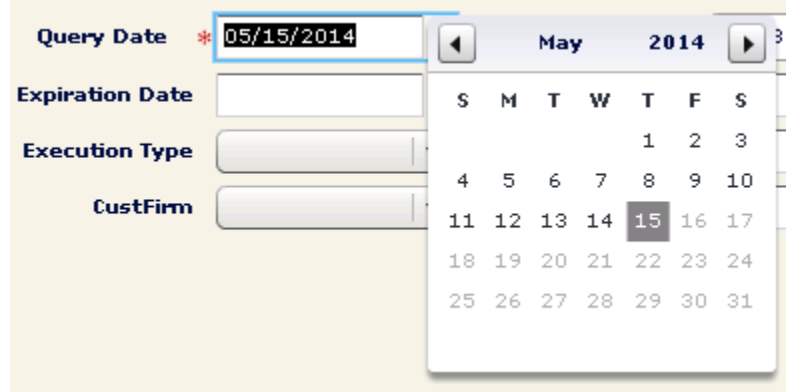

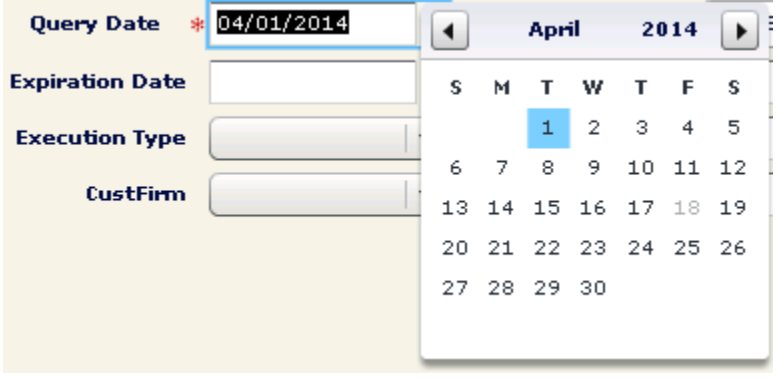

The "Trade Recall" function can be utilized to recall a manual trade add as well as to recall an adjustment request or a cancel request sent in error if it has not yet been approved by the contra-party. To recall a request, click on the "Pending Contra" link on your Dashboard:

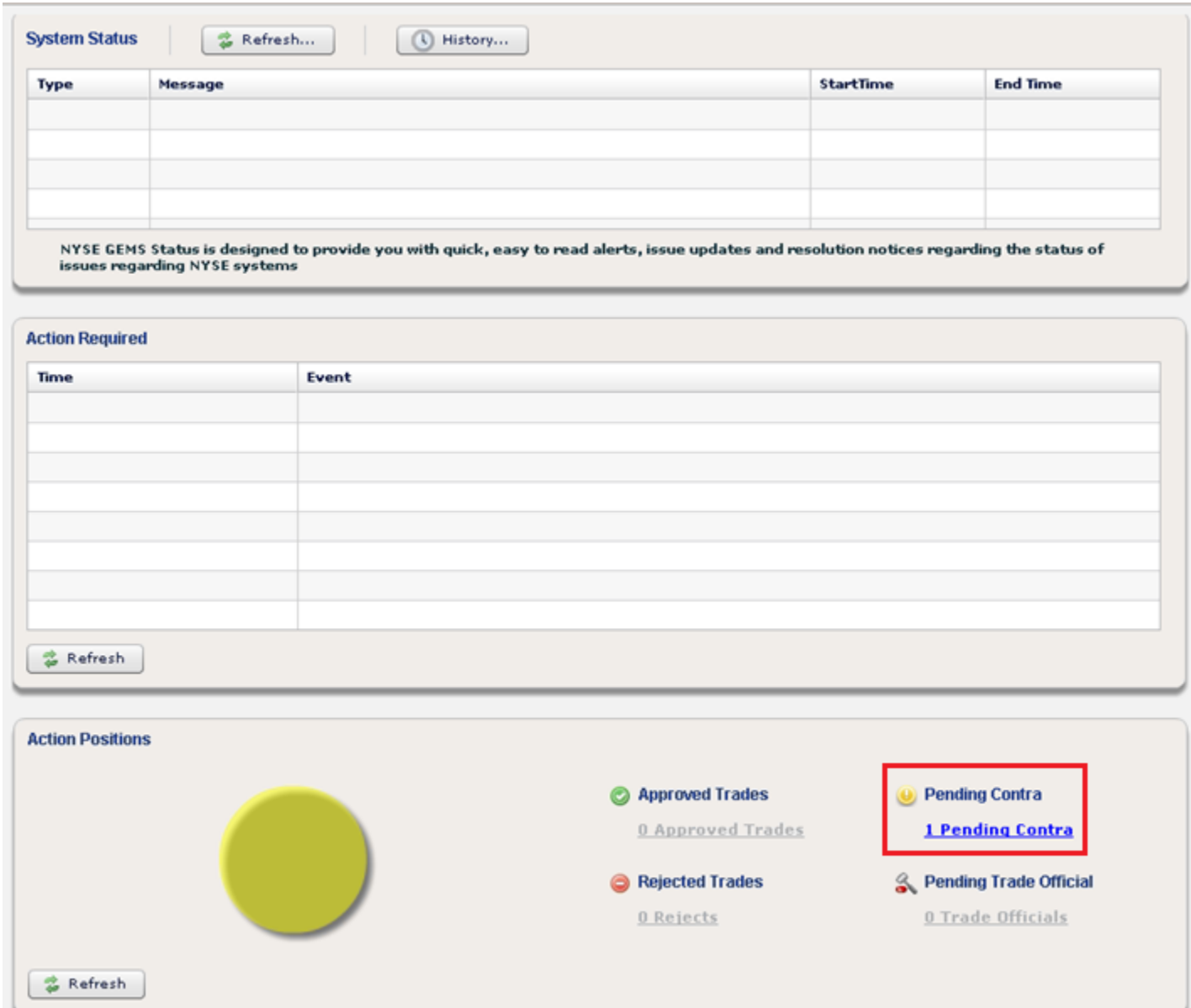

#### The trade will be displayed in the Trade Search tab:

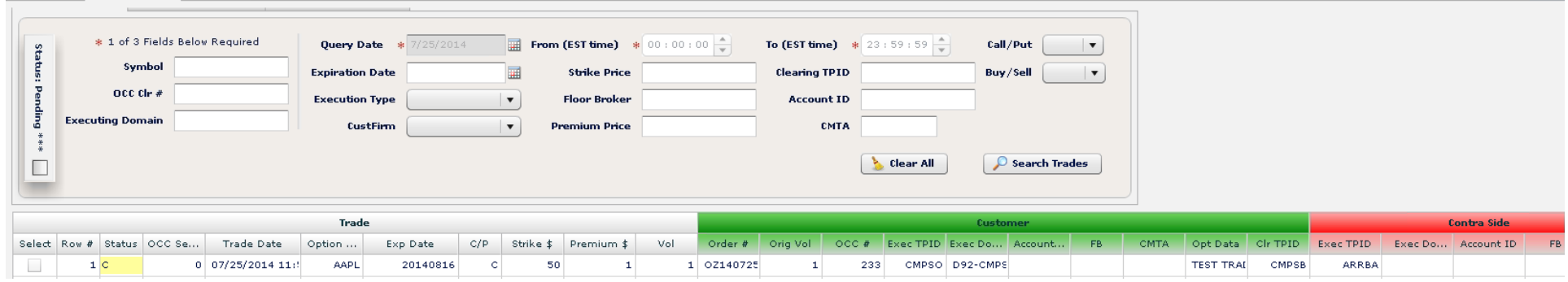

#### Highlight the trade:

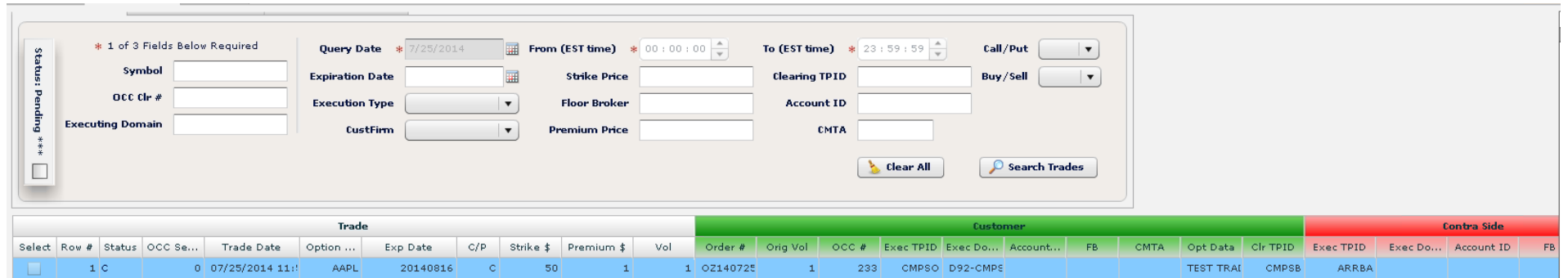

### Then click "Trade Edit" at the bottom of the search grid:

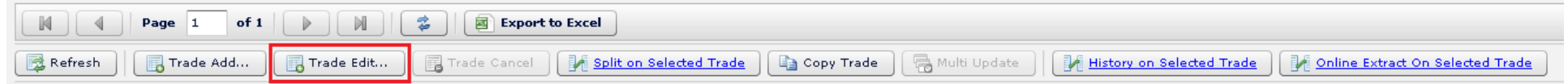

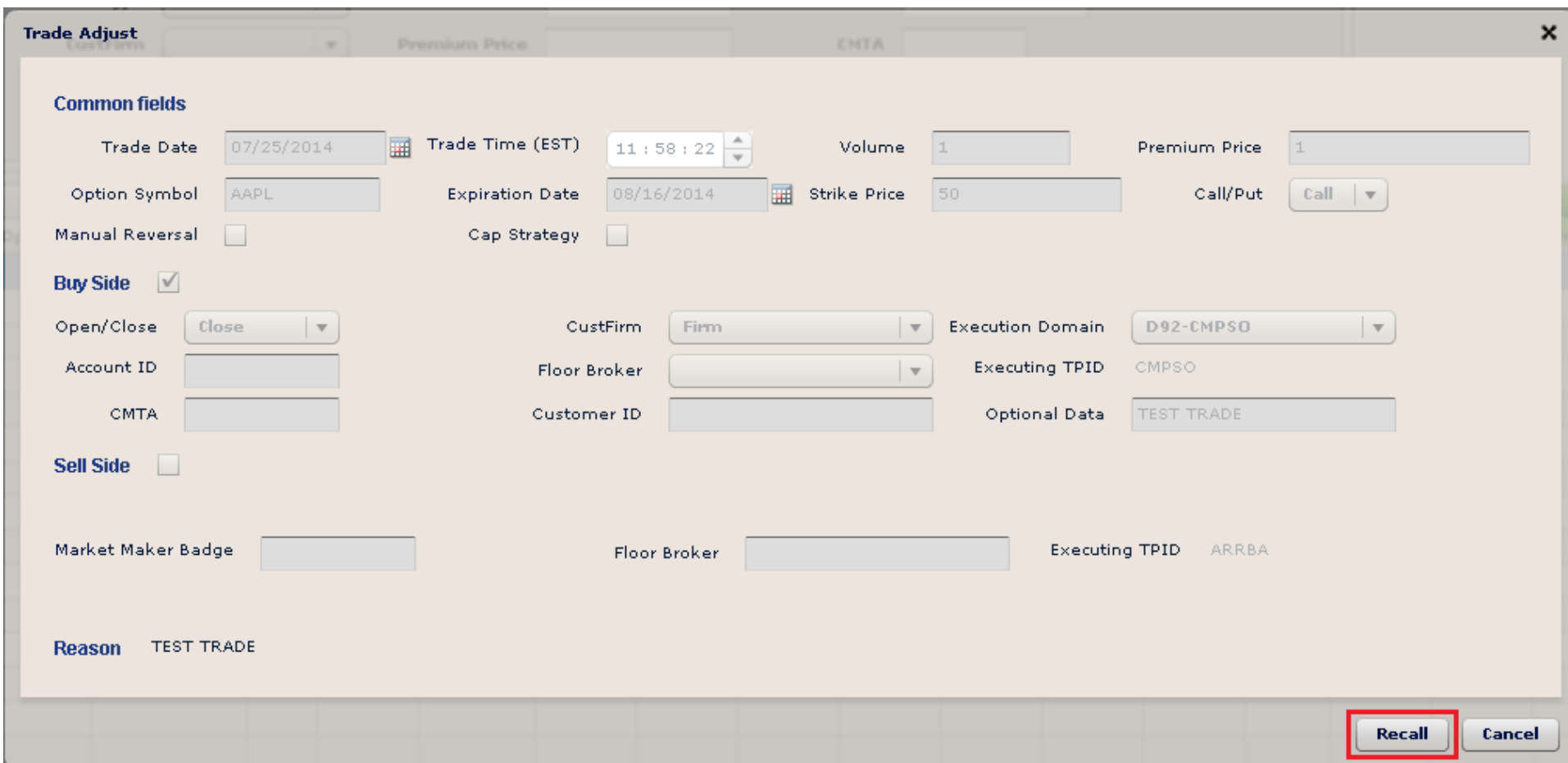

The "Trade Adjust" box will open and at the bottom you will see that "Recall" is available:

\*Please note that "Recall" is not available when the contra-party has either accepted or rejected a trade add, cancel or adjustment request.